## **Facebook pagina maken**

- 1. Lid worden
- Open de browser (bijv Internet Explorer of Chrome) en typ [www.facebook.com](http://www.facebook.com/)

Als je al lid bent kun je hier in de bovenste vakjes je e-mail adres en wachtwoord invullen. Zo niet dan gaan we registreren.

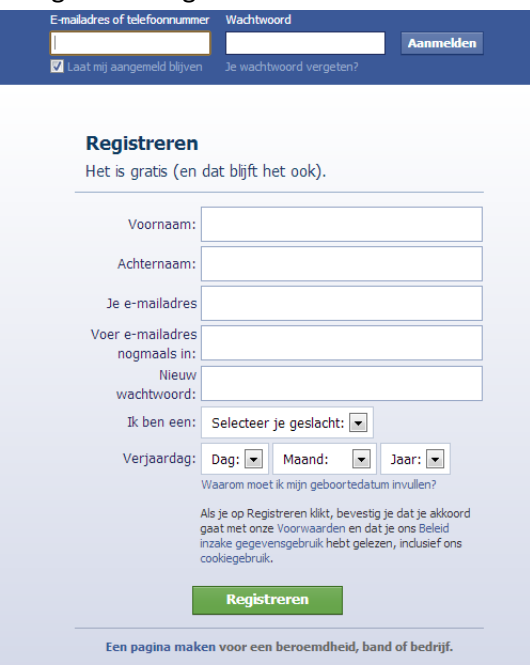

- Vul de gegevens in en klik op de groene knop "registreren".
	- 2. Vrienden zoeken
- U bent nu lid van Facebook en gaat vrienden toevoegen. U kunt dat doen via het doorzoeken van uw e-mail account/contactpersonen. Let wel, als u dit doet dan zal het systeem automatisch die personen uitnodigen om vriend te worden.

**U kunt deze stap ook eerst overslaan. Klik in dat geval op onderaan op "deze stap overslaan".**

- 3. Profielgegevens
- U wordt nu gevraagd om een aantal profiel gegevens in te vullen. Ook dat kunt u eventueel later doen; ik raad u echter aan dit nu deels in te vullen dan ziet u verderop ook direct waar datgene dat u invult op uw pagina staat. Later verwijderen kan ook altijd nog! Het ingeven van uw school en (oud) werkgever biedt u de mogelijkheid om oude bekenden op te sporen. U vergroot de kans door een aantal gegevens aan te vullen in uw profiel. Vul de school en werk-gegevens in en het jaar waarin u afgestudeerd bent.

U kunt nu **ook direct er voor kiezen om deze informatie alleen zichtbaar te maken voor uw**

**vrienden.** Klik daarvoor op het wereldbolletje en maak u w keuze.

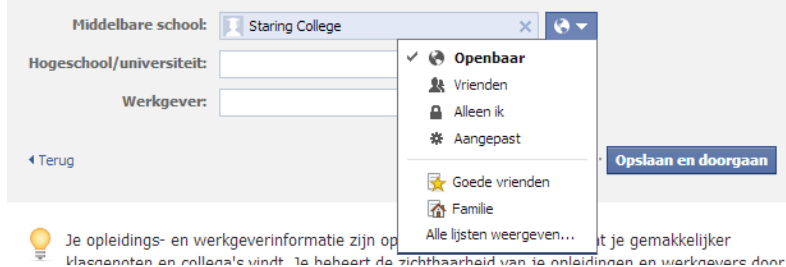

- Klik op Opslaan en doorgaan.
	- 4. Profielfoto
- Met een profielfoto kunnen anderen u beter herkennen als ze u tegenkomen op Facebook Je profielfoto instellen

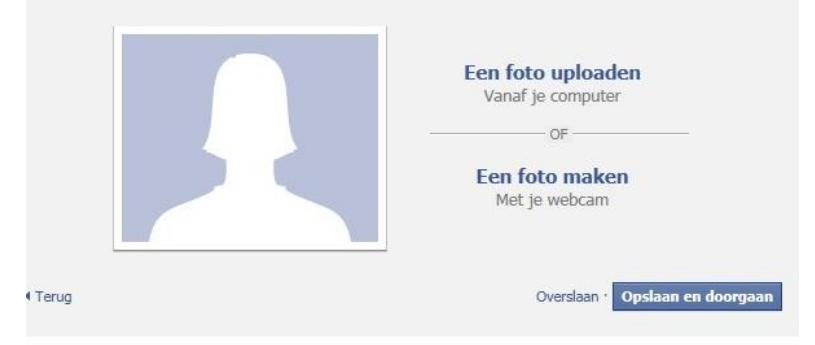

- Klik op foto uploaden en vervolgens op bladeren om een leuke foto van uzelf te selecteren. Het moet een gif-, jpg- of png afbeelding zijn.
- Selecteer de foto en klik op **Openen.** Let wel: deze foto is openbaar, evenals de omslagfoto die we later toevoegen!
- Bevestig met **Opslaan en doorgaan**
	- 5. Profiel aanvullen
- U wordt nu verwelkomt op uw startpagina. Links boven op de blauwe balk ziet u waarschijnlijk

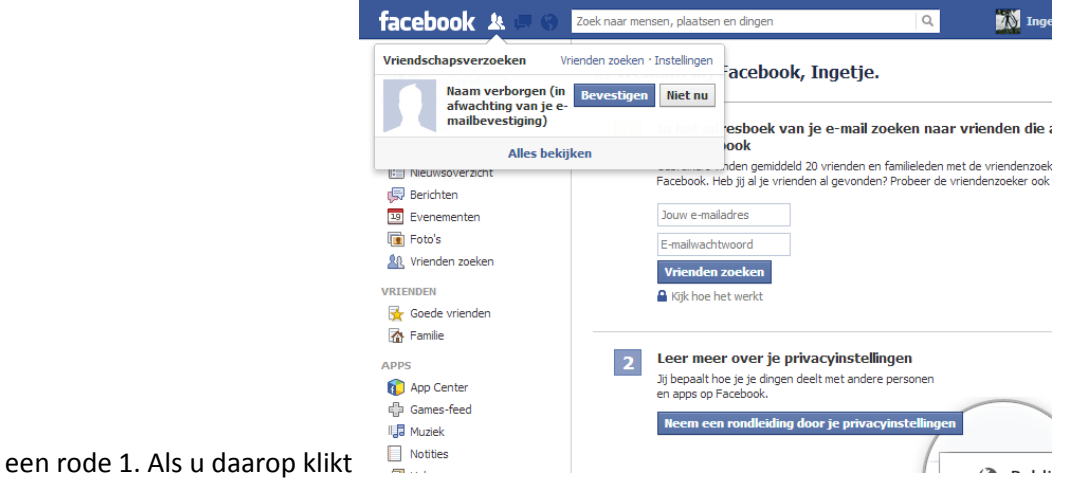

leest u dat er in uw mailbox een link te vinden is om uw registratie te bevestigen voordat u vrienden kunt zoeken op het internet. Doe dat nu door naar uw mailbox te gaan en op de link te klikken. Via de link komt u terug op uw facebook (startpagina) pagina.

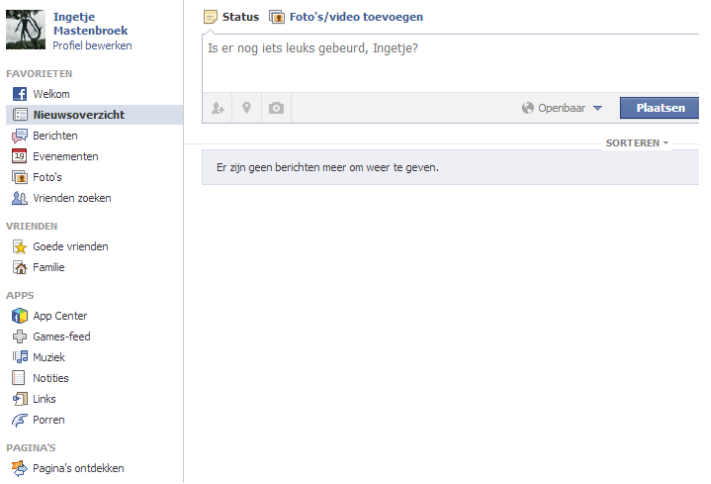

- Er is echter nog maar weinig over u te lezen op uw eigen pagina. U doet daar eenvoudig iets aan door uw profiel aan te vullen.
- Klik linksboven op "Profiel bewerken".
- Vul alle gegevens in die u met anderen wilt delen, bijvoorbeeld uw woonplaats, geboorteplaats, politieke voorkeur of geloofsovertuiging.
- Bij alles wat u invult kunt u aangeven wie het mag zien, uit oogpunt van uw privacy. Klik daartoe op de wereldbol rechts van de gegevens en kies daarna een optie (zoals 'Openbaar', 'Vrienden', 'Alleen ik'). 'Openbaar' wil zeggen dat iedereen het mag zien, dus ook mensen die niet uw vriend

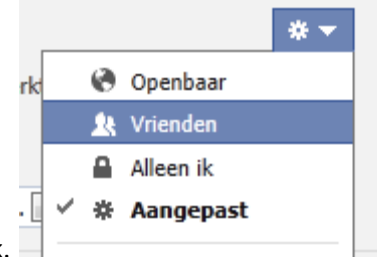

zijn op Facebook.

 Keer terug naar de pagina waar we eerder waren via de knop "startpagina" rechts bovenin de blauwe balk.

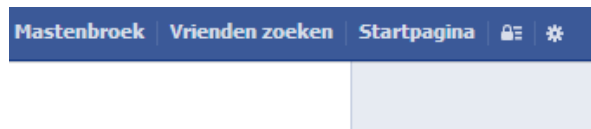

- 6. meer vrienden uitnodigen
- U kunt ook vrienden zoeken en uitnodigen door bovenin de profielpagina een naam in te vullen en te kijken wie er tevoorschijn komt.

.

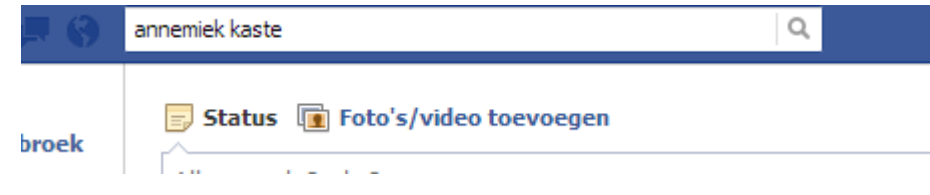

 Klik op een naam en u belandt op de facebookpagina van die persoon. U kunt nu besluiten deze persoon een vriendschapsverzoek te sturen. Of gewoon klikken op de knop "Vriend toevoegen"; de knop veranderd dan in "vriendschapsverzoek verstuurd".

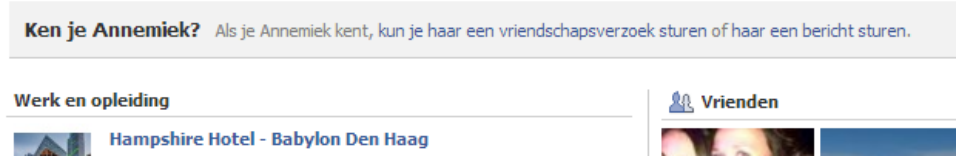

U kunt ook besluiten om bedrijven of tijdschriften toe te voegen. U zoekt ze op door de naam in de zoekbalk in te vullen en dan "vind ik leuk" aan de klikken. U krijgt nu regelmatig informatie over dat bedrijf op uw facebook pagina te zien.

Nog leuker: type maar eens "computerplusclub" en wordt lid van de groep.

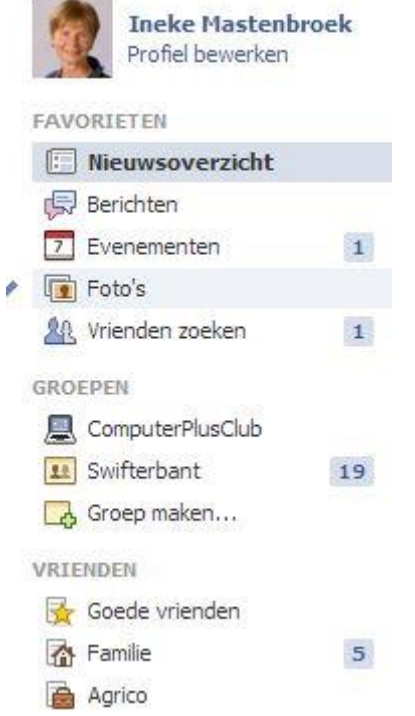

In het linker rijtje ziet u, als wij u hebben toegevoegd aan de groep, dan de groep Computerplusclub tevoorschijn komen.

7. Facebook gebruiken

 $\bullet$ 

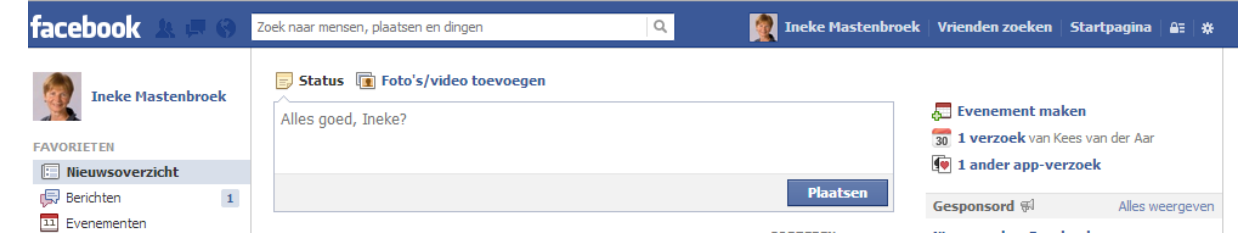

- Hierboven ziet u hoe de "startpagina er uit ziet". U ziet hier, in het midden, allerlei activiteiten van uw vrienden.
- Als u op uw naam rechtsboven in de balk klikt krijgt u uw eigen berichten/activiteiten in beeld. De pagina is nu nog een beetje kaal. U kunt een "omslagfoto" er op te plaatsen. Volg daarvoor de aanwijzingen als u op de knop "omslagfoto toevoegen" klikt. Dan komt het er bijvoorbeel d zo uit te zien als hieronder.

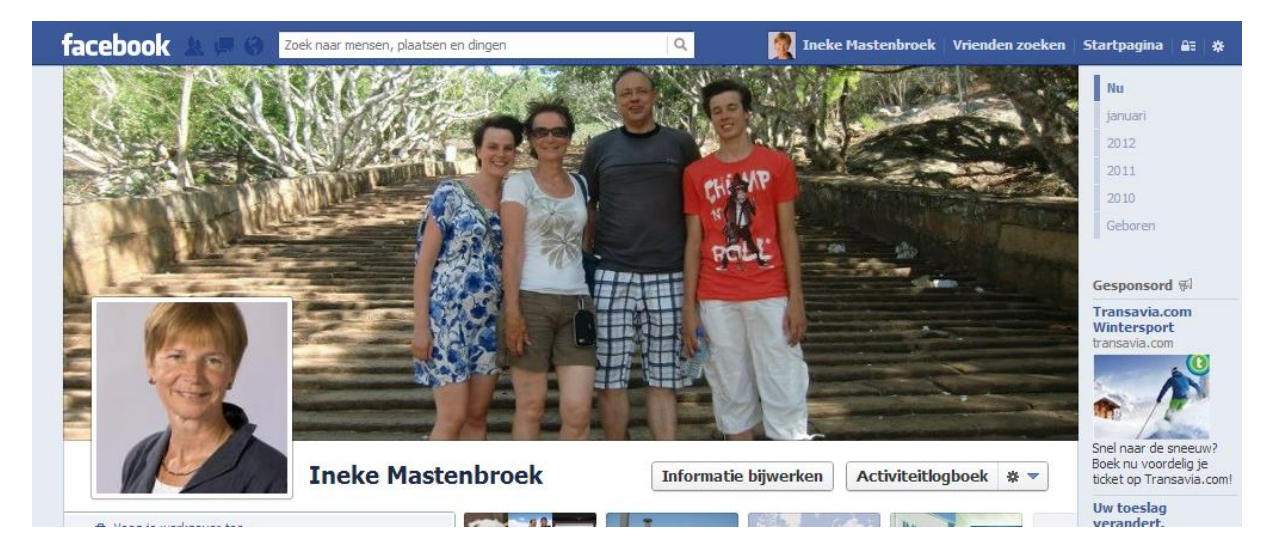

U kunt ook "chatten" met de personen die u aan de rechterkant in het scherm ziet.

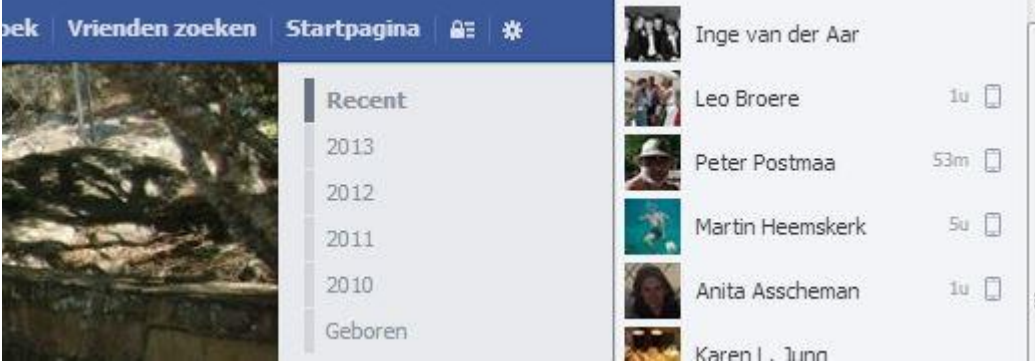

Klik op een van de namen. Er opent zich een klein schermpje. Begin een bericht te typen. Door op de "enter" te drukken verstuurd u het. Als u geluk hebt, dan is de persoon "aanwezig" en begint direct terug te reageren. Zo niet, dan werkt het als een e-mailtje. De persoon die u een berichtje stuurde ziet het bericht bij het openen van zijn/haar facebook en kan reageren. U kunt op deze wijze ook één op één foto's en video's versturen!

## 8. Privégegevens beschermen

- U kunt helemaal zelf bepalen wie uw gegevens mogen zien
- Klik rechtsboven op het wieltje naast "Startpagina" en daarna op "**Privacyinstellingen**"

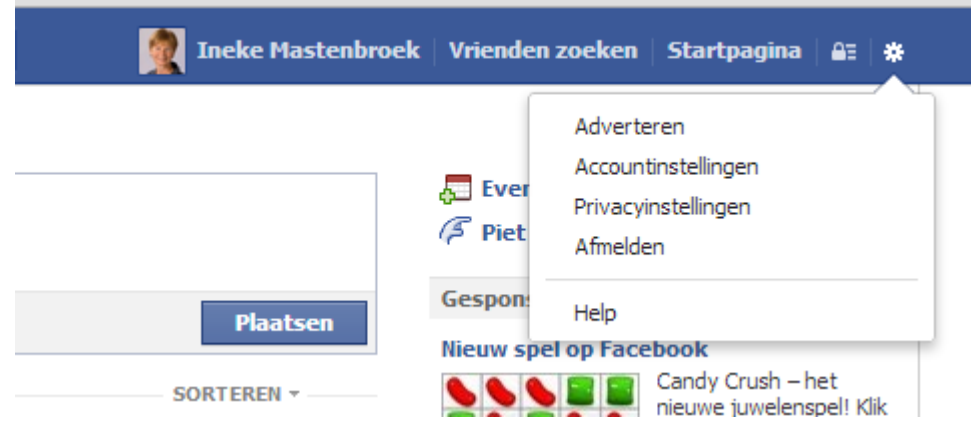

## Privacyinstellingen en -functies

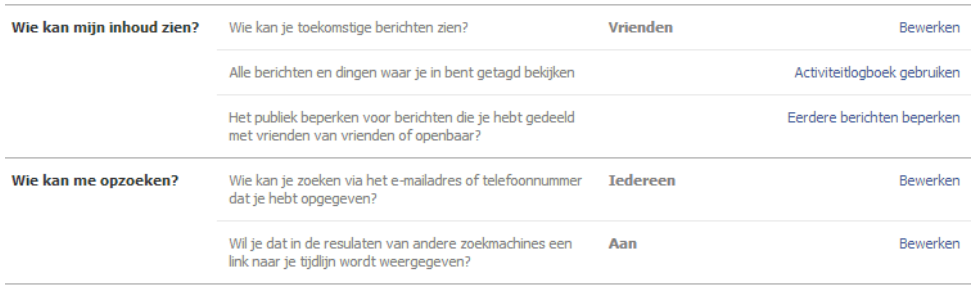

- Hebt u iemand als vriend toegevoegd, maar hebt u er toch geen goed gevoel bij dat diegene al uw informatie kan bekijken? Klik dan op **Aangepast**.
- Onder **Dit niet delen met**, achter **Deze personen of lijsten**, typt u de naam van deze persoon. Tijdens het typen worden de personen al zichtbaar.
- Klik de juiste persoon aan.
- Klik op **Wijzigingen opslaan**.
- U kunt ook bij elk bericht dat u plaatst bepalen wie het mag zien.

9. De tijdlijn gaan gebruiken

- U bent nog steeds op uw profielpagina (of de tijdlijn). Mocht u verdwaald zijn: de profielpagina zit onder uw naam op de blauwe balk. De startpagina onder het woord **startpagina**. We gaan een **omslagfoto** toevoegen
- Klik op **Kiezen uit foto's…** als u een foto uit een bestaand fotoalbum wilt gebruiken en klik op **Foto uploaden…** als u een nieuwe foto wilt gebruiken als omslagfoto.
- Kies een foto uit en voeg deze toe.
- Sleep de foto in een gewenste positie.
- Klik op **Wijzigingen opslaan**.
- Zo kunt u ook levensgebeurtenissen en belangrijke gebeurtenissen toevoegen. Die worden dan op uw tijdlijn extra geaccentueerd. Probeert u het maar!
	- 10. Foto's en video's toevoegen en album maken

Klik in het venster waar u ook een statusupdate kunt doen op **Foto.**

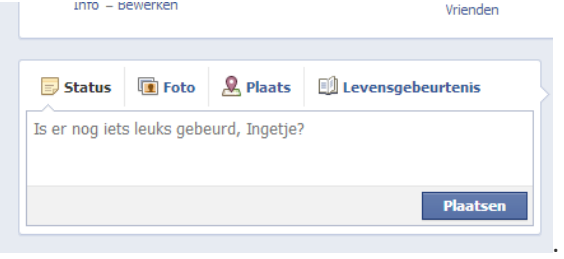

- Klik op **Foto/video uploaden**.
- Klik op **Bestand kiezen** en voeg een bestand toe.
- Schrijf eventueel een tekst in het vak 'Zeg hier iets over…'.
- Klik op **Plaatsen**.
- **Fotoalbum maken**
- In Facebook kunt u uw foto's netjes ordenen in albums. Zo kunnen uw Facebookvrienden makkelijk uw fotoalbum met vakantiefoto's bekijken. Zo creëert u een fotoalbum:
- Klik in het venster waar u ook een statusupdate kunt doen op **Foto**.
- Klik op **Fotoalbum maken**.
- Voeg een bestand toe. Deze foto wordt in eerste instantie de albumomslag van het album. Dit kunt u later eventueel nog wijzigen.
- Klik in het kader waar staat 'Naamloos album' en typ daar de naam die u het album wilt geven.
- Schrijf onder 'Zeg iets over dit album' eventueel een tekst over het album.
- Schrijf onder 'Zeg iets over deze foto' eventueel een tekst over de foto.
- Klik op **Foto plaatsen**.
- **Fotoalbum bewerken**
- Het album is nu gemaakt. U kunt simpel nieuwe foto's aan het foto toevoegen:
- Klik boven aan uw profiel (onder de omslagfoto) op **Foto's**.
- Klik op het album waar u foto's aan wilt toevoegen.
- Klik rechts op **Foto's toevoegen**.
- Kies een foto en voeg 'm toe.
- Klik op **Foto's plaatsen**.

11. Nog iets over privacy

 Rechtsboven in de blauwe balk kunt u op het tandwiel klikken en vervolgens kiezen voor privacy instellingen. Hier kunt u bepalen wie uw foto's en berichten mogen zien.

12. Facebook pagina verwijderen

- Verwijderen van een Facebook pagina is eenvoudiger dan veel mensen denken. In slechts enkele stappen kan uw Facebook pagina al worden verwijderd.
- Klik op het wieltje rechtsboven en vervolgens op "accountinstellingen".
- Kies in de linker kolom voor "beveiliging" en dan op "je account deactiveren" (in blauwe letters onder de zwarte. Volg de aanwijzingen.
- Echt verwijderen doe je als volgt: Klik niet op "je account deactiveren" maar rechtsonder op "help"

Klik links op "je account beheren" en vervolgens op "accounts deactiveren …. herdenken".

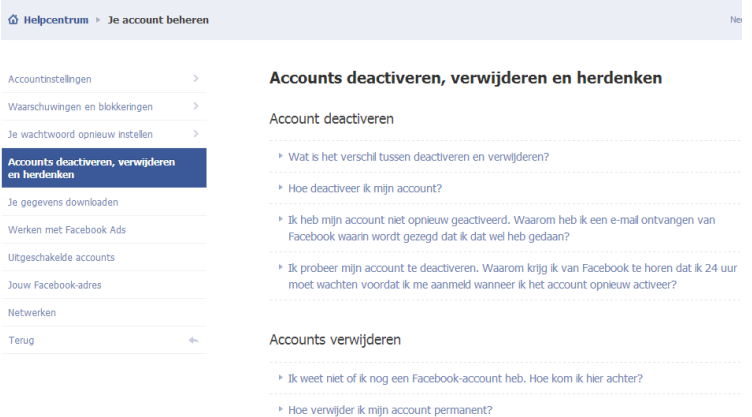

Rechts kunt u nu kiezen voor "hoe verwijder ik mijn account permanent". In de tekst staat in blauwe letters "dit formulier invullen". Klik daarop en vul desgevraagd opnieuw uw wachtwoord in.

## Accounts verwijderen

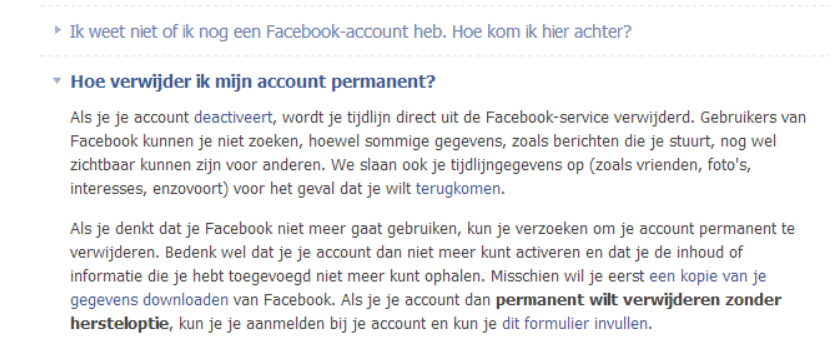

**Tot slot. Met enige regelmaat worden nieuwe mogelijkheden toegevoegd en oude veranderd. Deze handleiding zal dus op enig moment mogelijk niet meer helemaal actueel zijn. Schroom niet te vragen aan andere clubleden of het bestuur. In ieder geval blijft gelden: u kunt uw privacy zelf instellen en altijd weer besluiten er mee te stoppen en alle gegevens te verwijderen!!**

**VEEL PLEZIER**

 $\bullet$